# 第3章 変更届出

## ○変更届出の手順

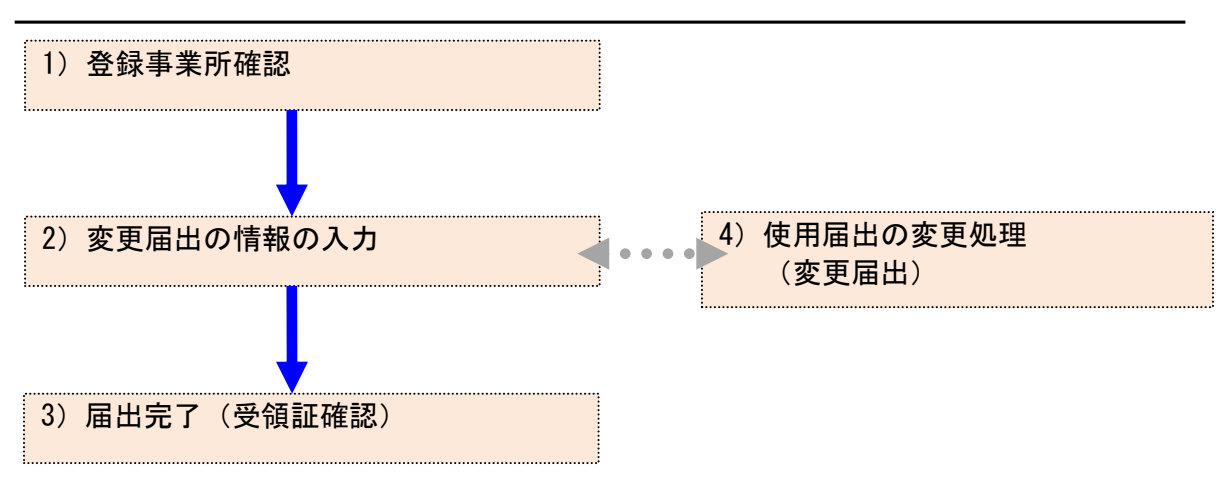

## 1. 変更届出

- 1) 登録事業所確認
	- ① メニューの「1-1.排出量等届出」をクリックします。

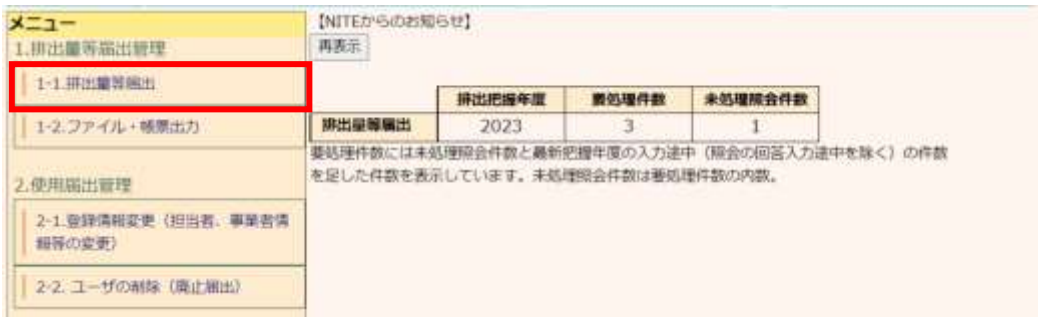

### ② 登録済の事業所一覧が表示されます。

### 「変更作成」ボタンをクリックすると届出内容入力画面が表示されます。

#### TOP > 事業所一覧

【HTD30001:排出嚴等屈出処理 (事業所一覧) 】

- 年度別排出量等届出の一覧を表示しています。
- 都道府県等から紹会があった場合は「照会確認」ボタンが表示されます。これをクリックし、処理をしてください。

#### 排出細胞細出に係る処理

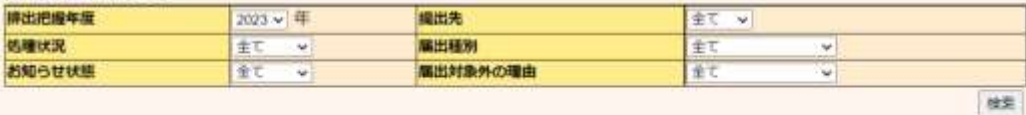

原る

#### 表示色説明

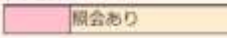

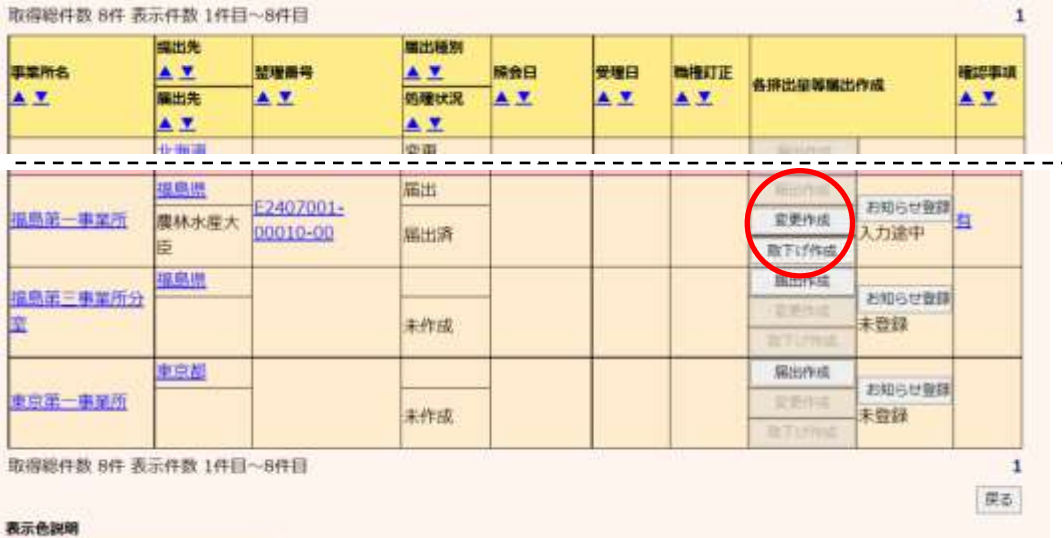

照会あり

- 2) 変更届出の情報の入力
	- ① 変更届出書を確認し、必要であれば修正を行います。

TOP > 事業所一覧 > 鑑、本紙入力

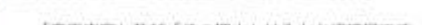

【HTD00011: 排出量等变更漏出 (能、本紙入力) 】

- 「変更内容」及び「その埋由」は入力必須項目です。 · 過去に入力した届出ファイルやPRTR届出作成支援システム等で作成したXMLファイルを読込む場合は、「ファイルの選択」
- ボタンをクリックして該当するファイルを設定し、「話込」ボタンをクリックしてください。
- 「XML出力」ボタンをクリックすると、任意の場所に保存できます。

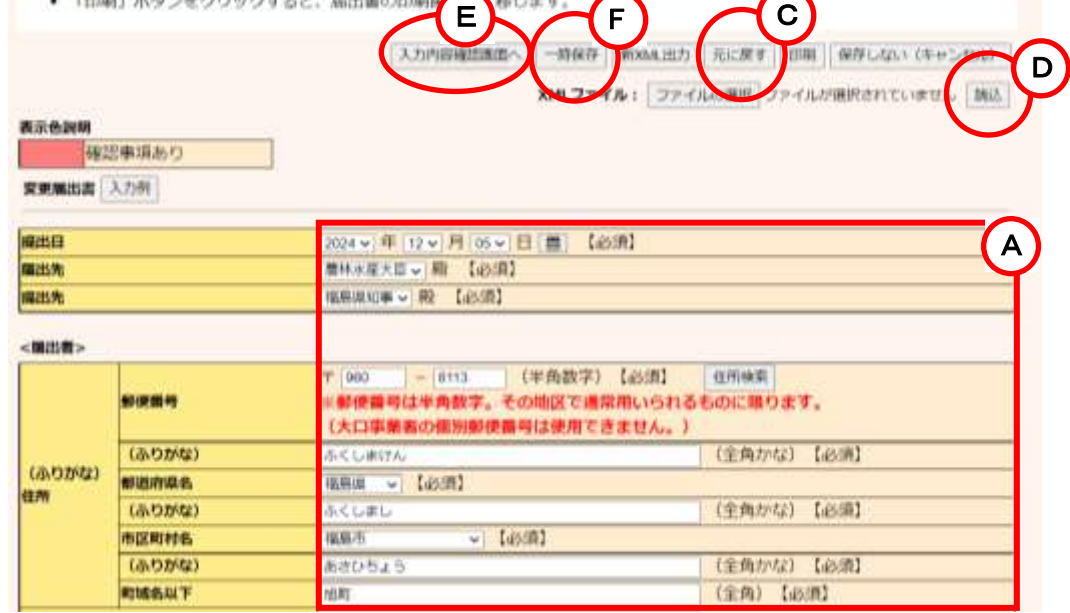

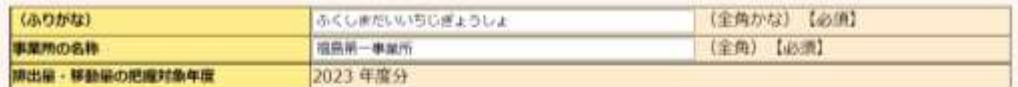

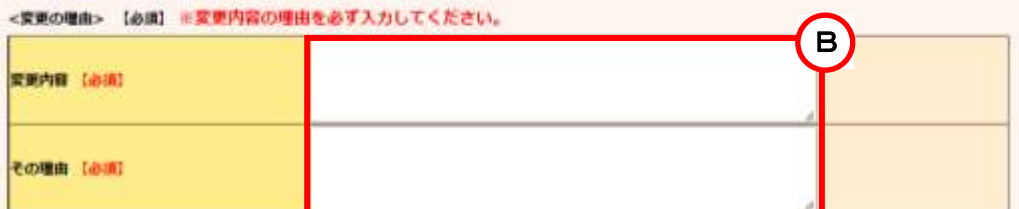

#### ◎相当时>

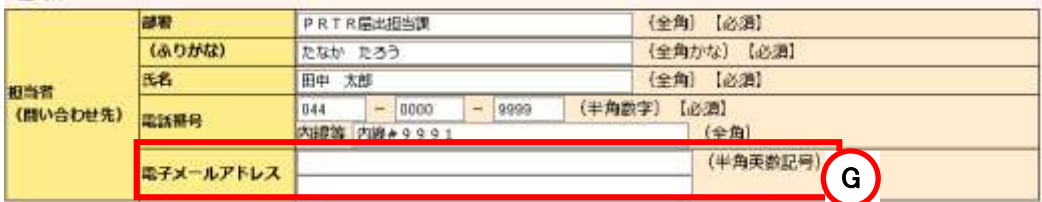

A.変更届出書の情報は、提出日時点の情報を入力します。

本紙の変更は第2章 2.2)本紙入力、別紙の変更は第2章 2.3)別紙入力を参照してく ださい。

- B.「変更内容」と「その理由」を必ず入力してください。
- C.「元に戻す」ボタンをクリックすると、最初に表示した内容に戻ります。
- D.届出ファイルを利用して変更届出が作成できます。ファイル指定を行い、「読込」ボタンを クリックしてください。詳しくは第2章 2.5)届出書の保存(読込)や印刷③を参照してくだ

さい。

- E.変更箇所及び「変更内容」と「その理由」を入力後に、「入力内容確認画面へ」ボタンをク リックします。
- F.一時保存する場合は、「一時保存」ボタンをクリックして、事業所一覧画面へ戻ります。変 更内容は、そのまま保存されます。第2章 2.5)届出書の保存(読込)や印刷を参照して ください。
- G.システムを操作している実際の年度が2024年度以降は、担当者欄に「電子メールアド レス」(最大2件入力可能)項目が入力項目として表示されます。任意入力となります。
- ② 「入力内容確認画面へ」ボタンをクリック後、変更内容に不備がある場合、画面遷移せず に、本紙入力画面上部にエラーメッセージが表示されます。

不備のある項目の入力欄がピンク色に表示されます。エラーメッセージを参考に届出内 容を修正してください。

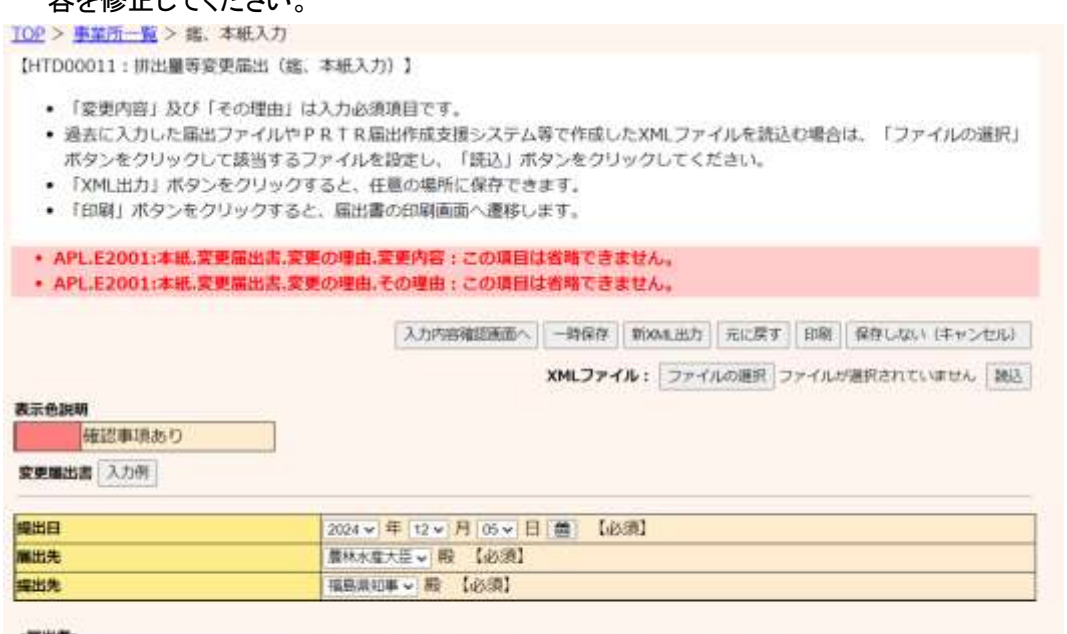

<属出者>

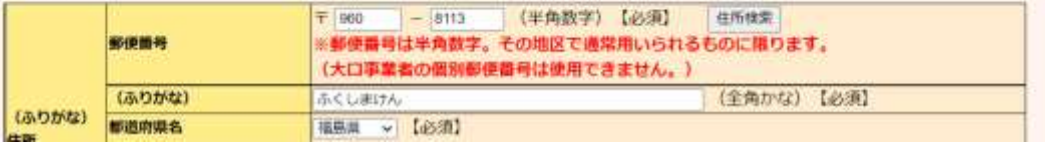

- ③ 届出先が間違っている可能性のある時、又は別紙の排出量・移動量が間違っている可能 性のある時に、排出量等届出(確認事項)画面が表示されます。
	- A.「問題なし」ボタンで届出は可能ですが、都道府県等から問い合わせの可能性がありま す。確認事項に応じて届出先大臣、別紙の排出量・移動量の変更を行う、又は変更なし の場合は、その理由を確認事項へのコメント欄へ必ず入力してください。 ※法人番号が未入力の場合は、コメント欄の入力が必須となります。それ以外の確認

事項へのコメントは任意となります。

B.変更する場合は、「画面上で修正」ボタンのクリックで届出内容入力画面に戻ります。

C.後で修正する場合は、「一時保存」ボタンをクリックして、事業所一覧画面に戻ります。

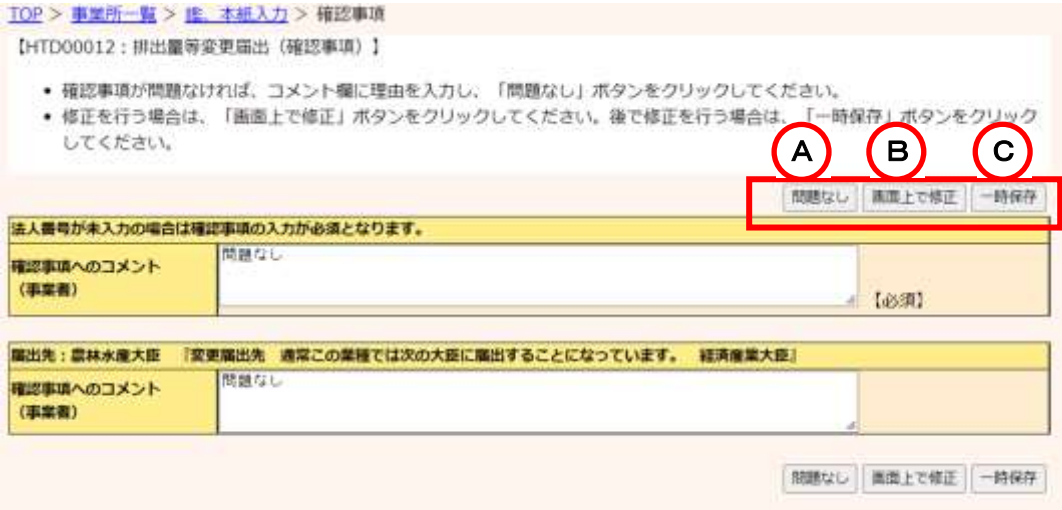

- 3) 届出完了(受領証確認)
	- ① 入力に問題がなければ、当画面が表示されます。
	- ② 入力内容の修正が必要な場合は、「入力画面に戻る」ボタンをクリックすると、前画面に戻 り、修正ができます。

### 「この内容で提出する」ボタンをクリックすると確認画面が表示されます。

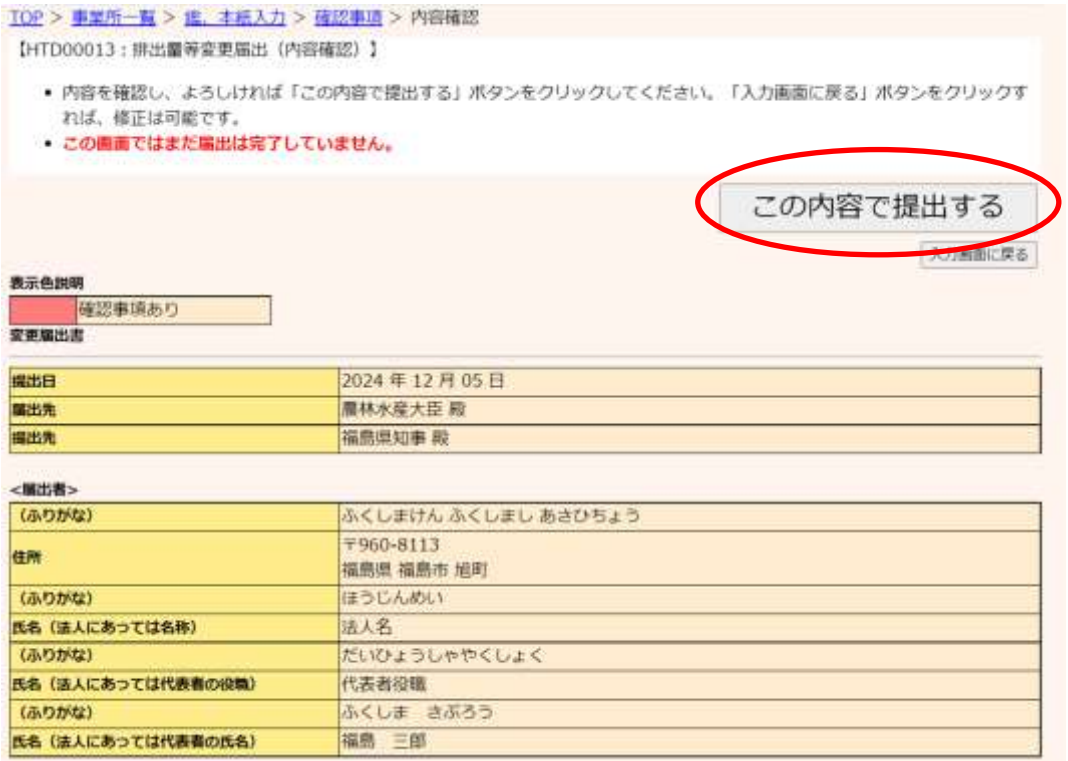

③ 「OK」ボタンをクリックすると、都道府県等で変更届出が受付されます。

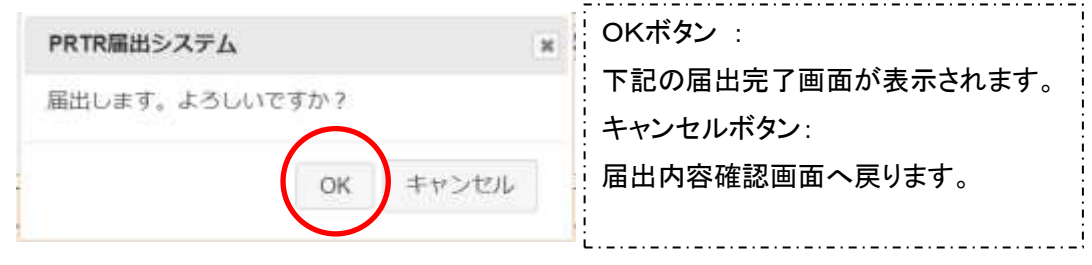

④ 変更届出(完了)画面の「一覧へ」ボタンをクリックすると、事業所一覧画面へ戻ります。

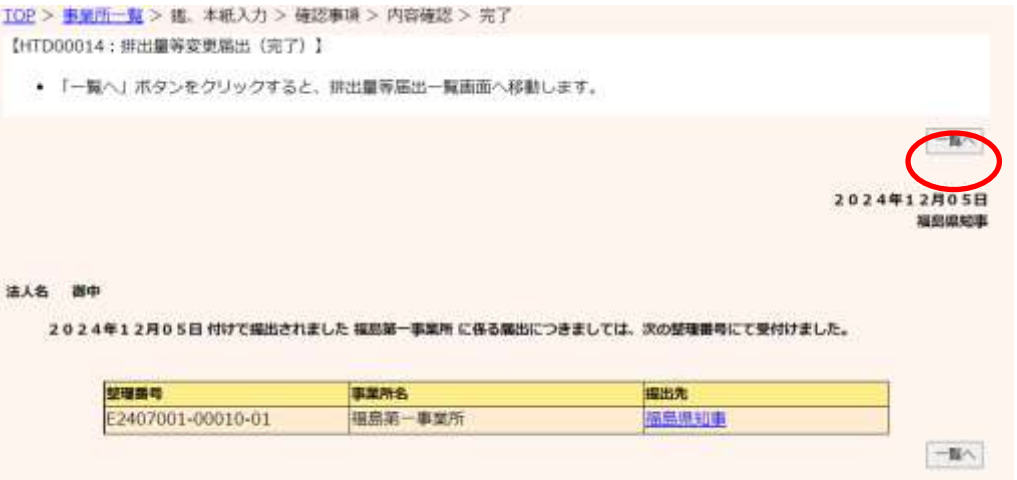

⑤ 事業所一覧では処理状況が「届出済」となります。変更届出、取下げ願いは、随時、作 成できます。

提出した届出は、都道府県等からの通知を待ちます。「PRTR届出システム」をログアウ トしてください。

また、事業所一覧の見方は、第2章 2.4)届出完了(受領証確認)を参照してください。

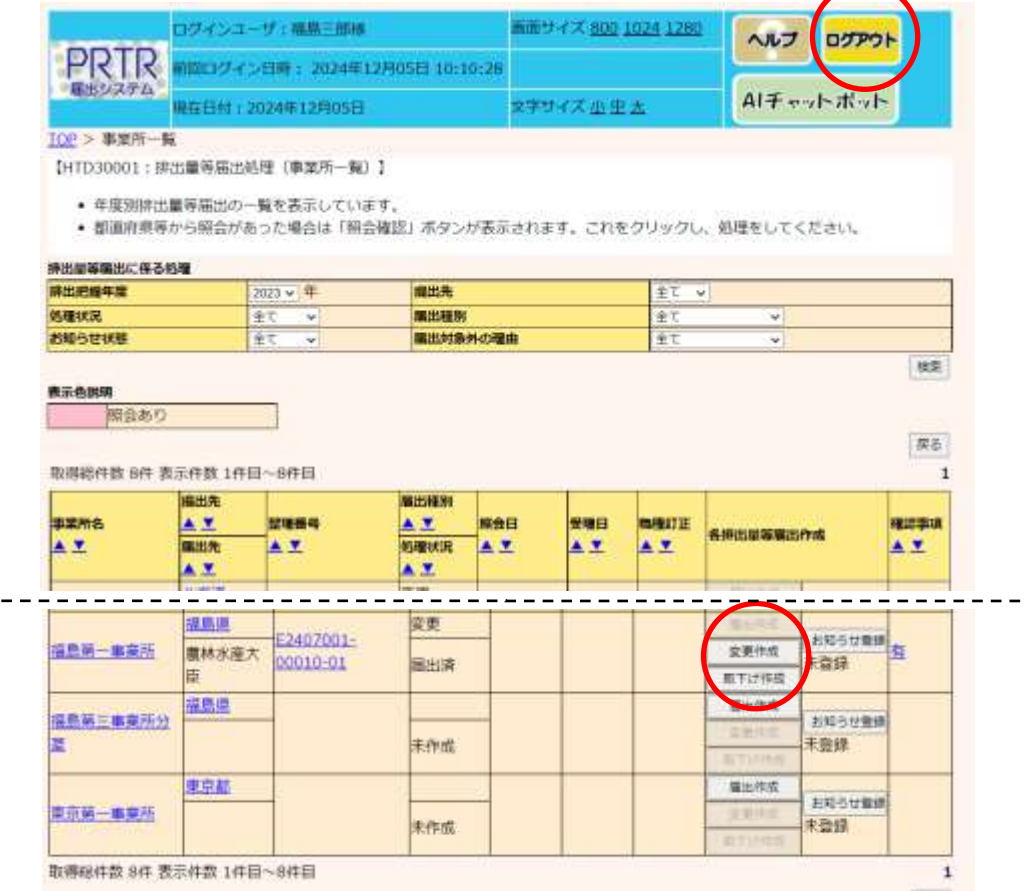

4) 使用届出の変更処理(変更届出)

登録情報に変更が発生した場合には、使用届出の変更処理(変更届出)を行ってください。 「操作マニュアル 事業者版(使用届出)」を参照してください。